## **Import Hyper-V Image on Older Windows Server Editions**

On older Hyper-V server versions you might encounter issues while importing the iDNA Applications virtual machine.

The following steps describe a workaround:

- Extract the file **panagenda\_idnaapplications\_hyperv\_vhd.7z**
- Start Hyper-V Manager
- Right-click on your server and select "New -> Virtual Machine"

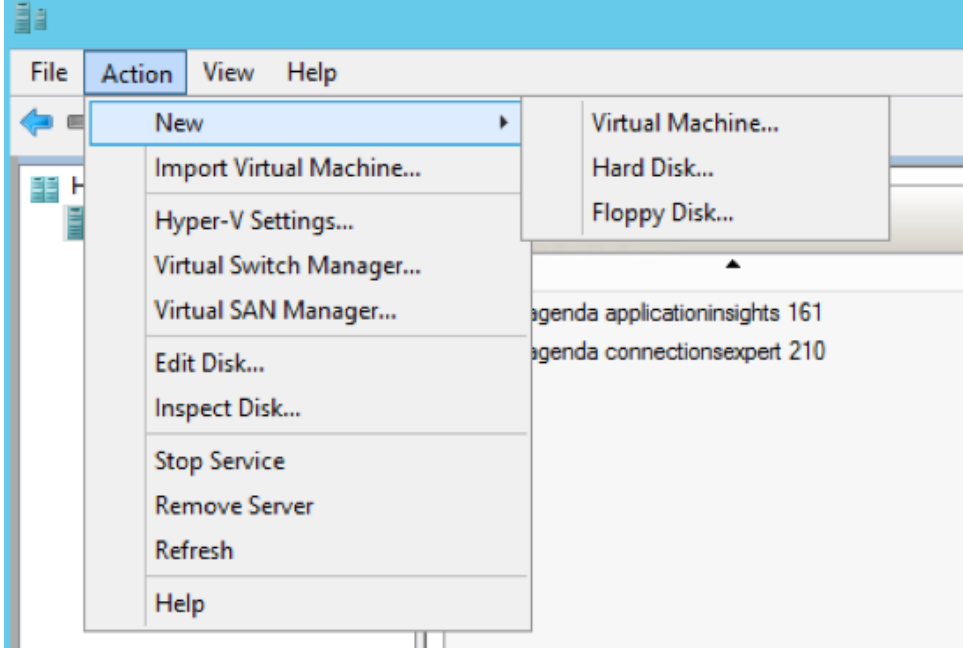

Click **Next** on "Before you Begin" screen

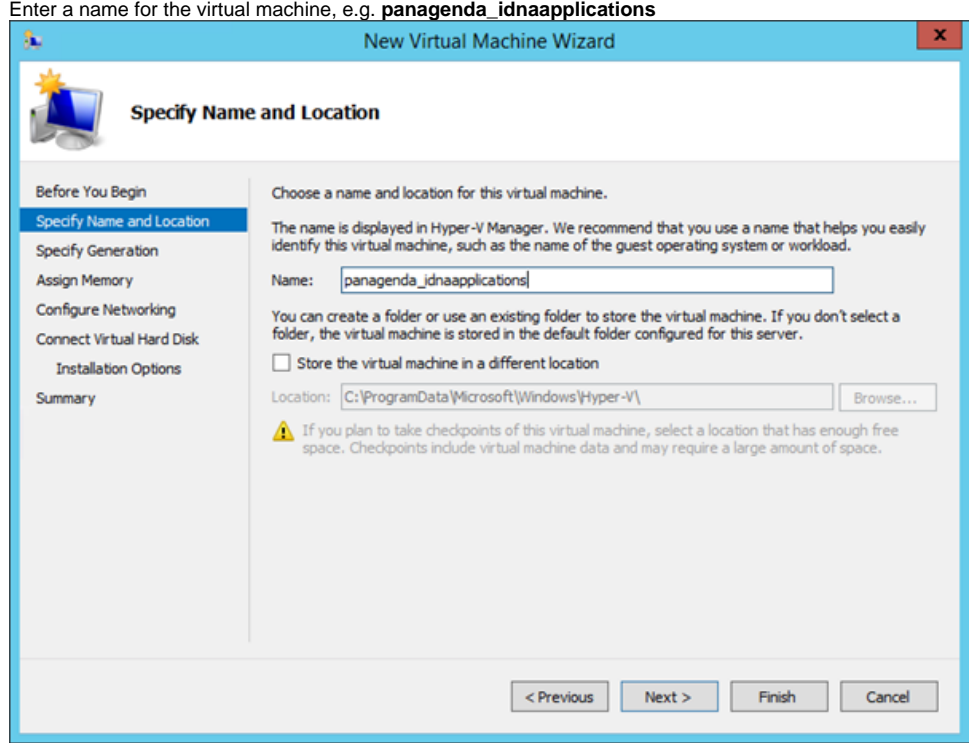

Select **Generation 1** on the "Specify Generation" screen

 $\bullet$ 

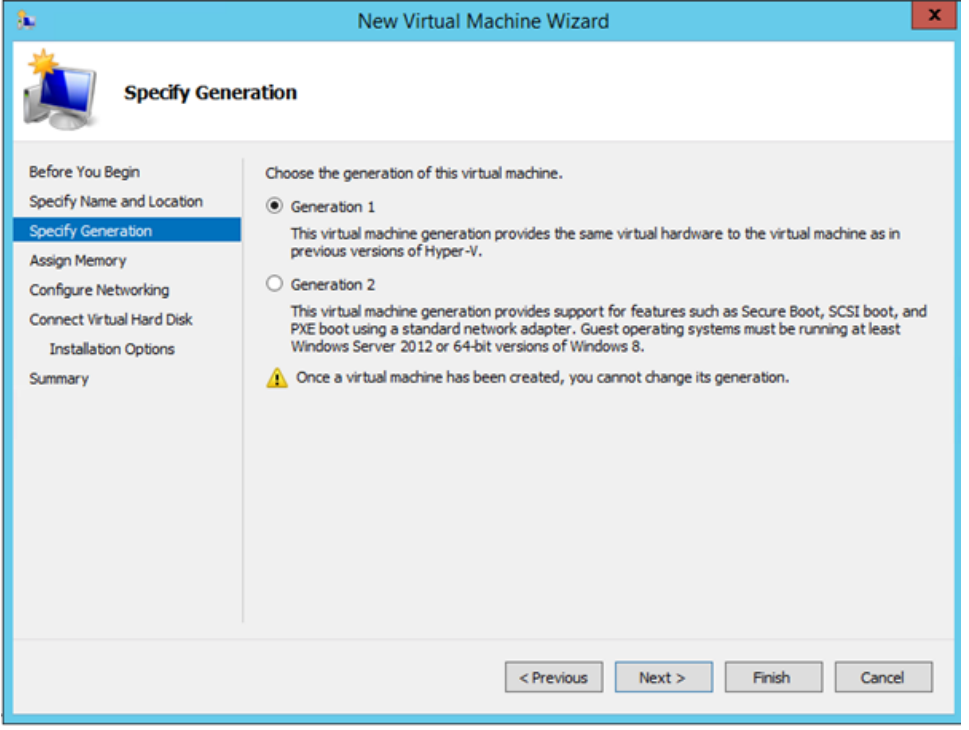

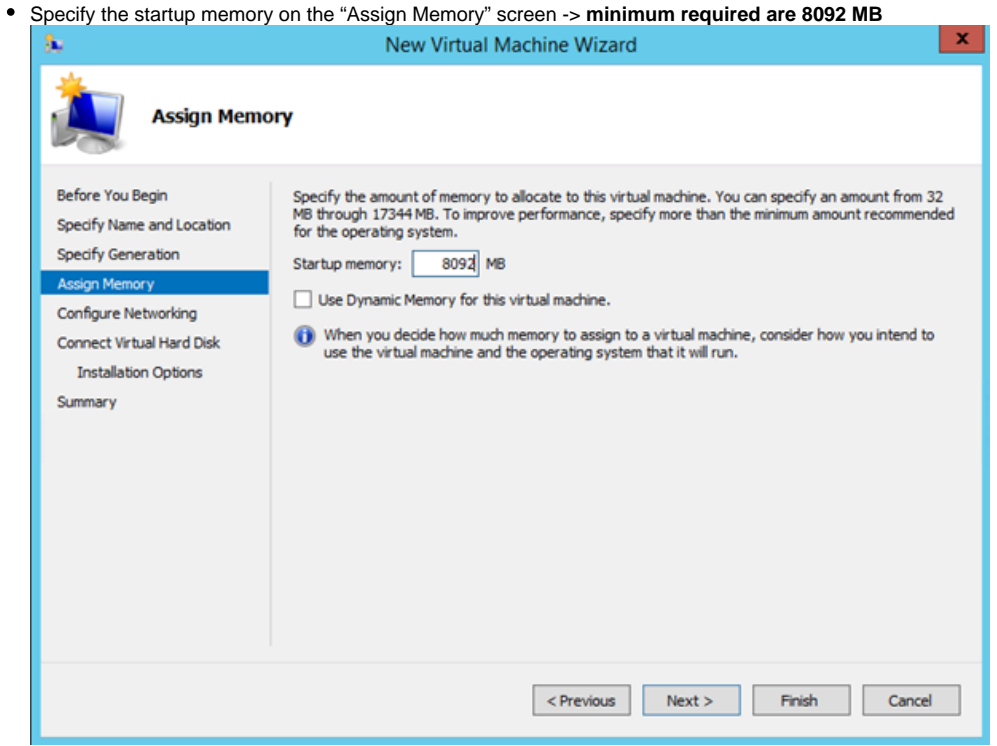

- Specify a network connection -> e.g. **Default Switch**
- On the Connect "Virtual Hard Disk" screen select **Use an existing virtual hard disk**

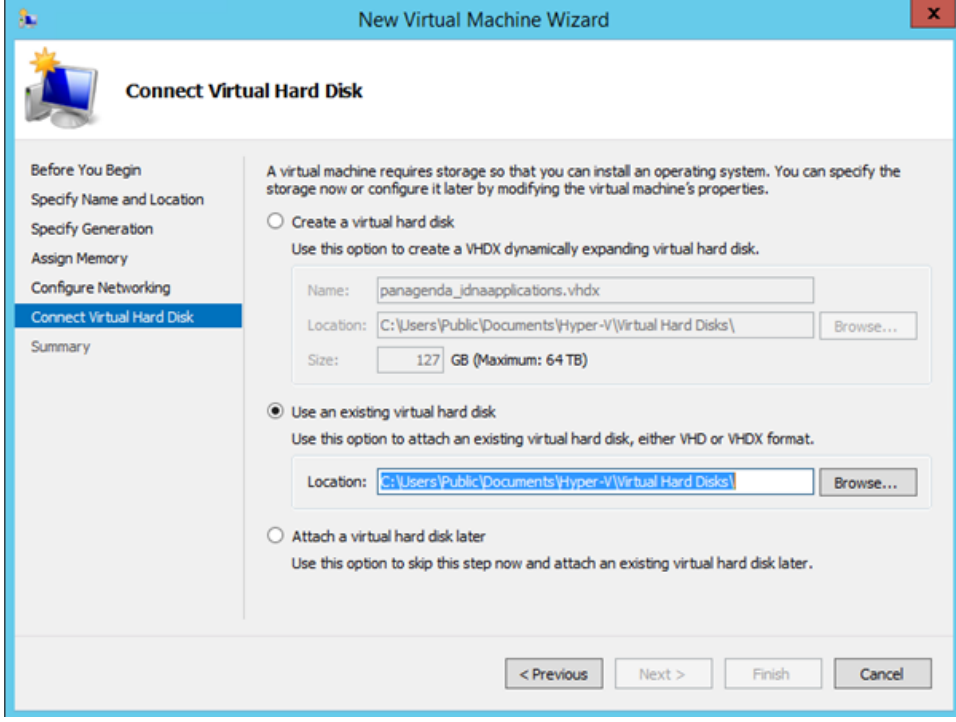

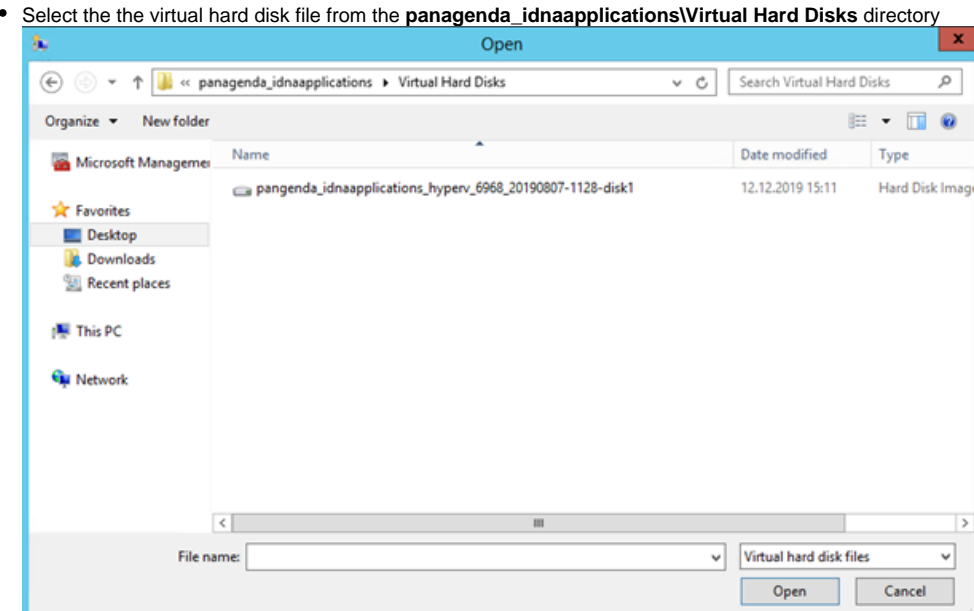

On the "Completing the new Virtual Machine Wizard" click **Finish** to create the virtual machine

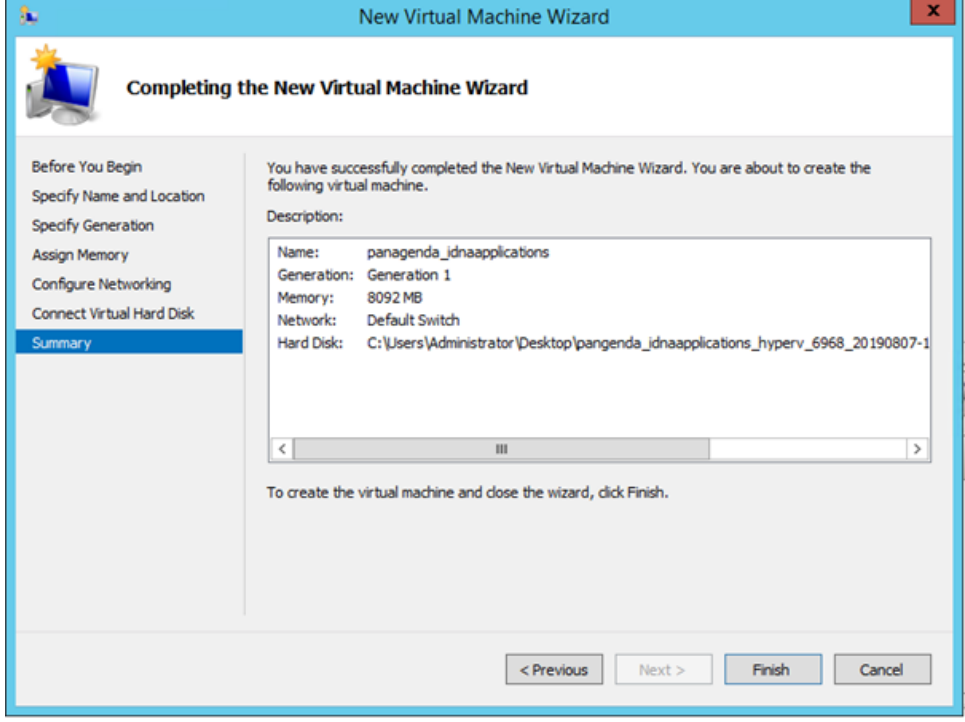